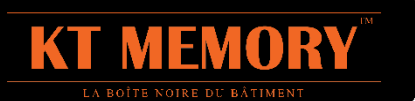

# User's Manual KT Log - ver 4 for KT28

# **TABLE OF CONTENTS**

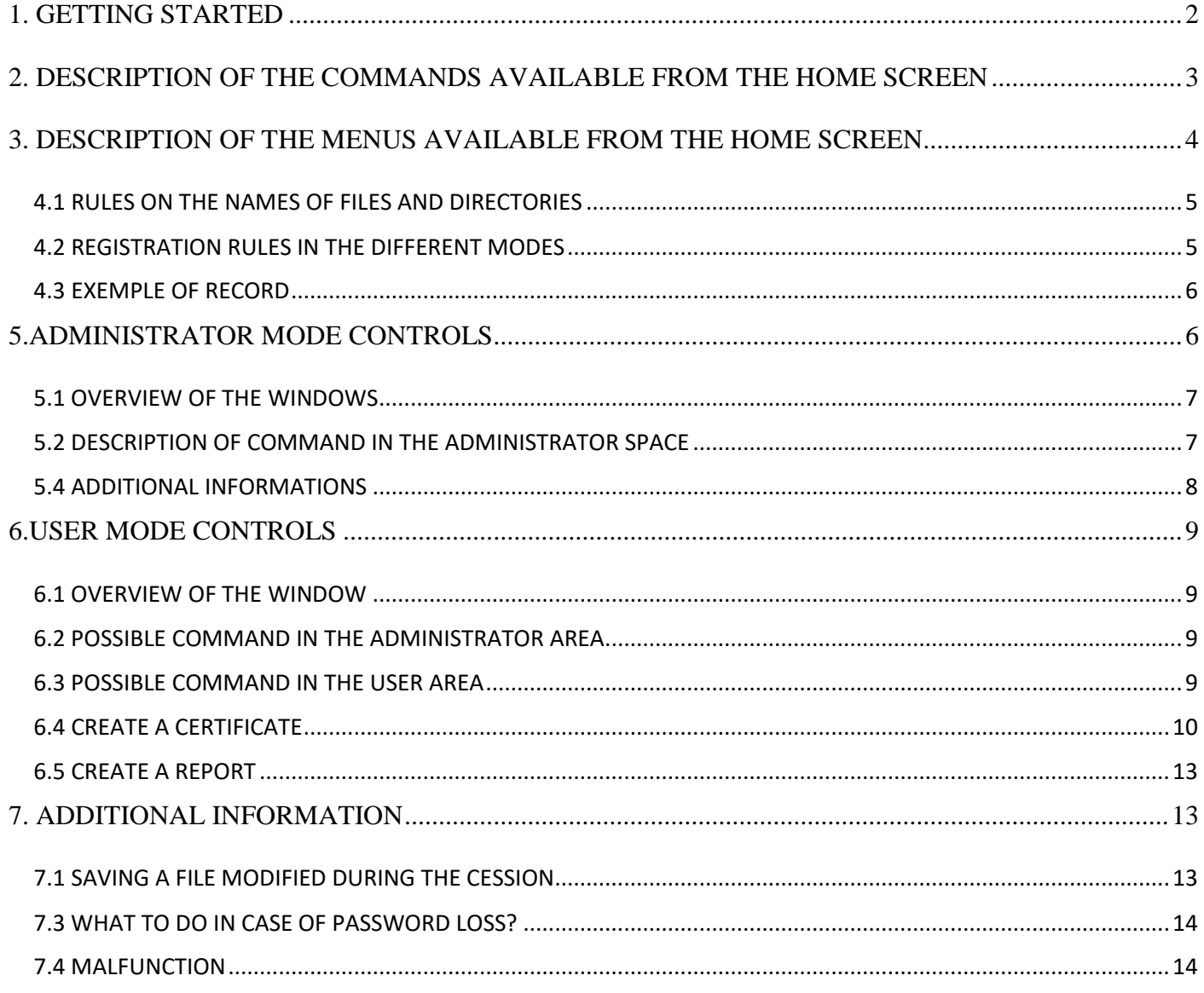

# <span id="page-1-0"></span>**1. GETTING STARTED**

## **IMPORTANT NOTE :**

The KT28 module is a secure storage memory. The very fact of securing the Windows operating system has no direct access (as with traditional storage spaces).

It is therefore normal that the KT28 does not appear when opening an Explorer of files and directories.

Only KTlog can access the memory.

Any transfer of KT28 to PC or vice versa involves the use of only KTlog ability to manage the access system and the owner coding.

To use it, the module requires the installation of a driver. Refer to the installation help file on the supplied CD ROM.

Once installed, connect the module using the supplied cable to a USB port on your machine.

The kt28 module can be accessed:

- a) In administrator mode if you know the password and if you have no key
- b) In user mode if you receive a key (given by administrator)
- c) In user mode without key if the administrator choose 0000000000 for the user password

## **For the case b and c after this chapter go directly to chapter 6**

#### **In all case, all interventions done by user are recorded and transmitted to the server as soon as a network connexion is available.**

In all case before you access the module you must fill the personal information form:

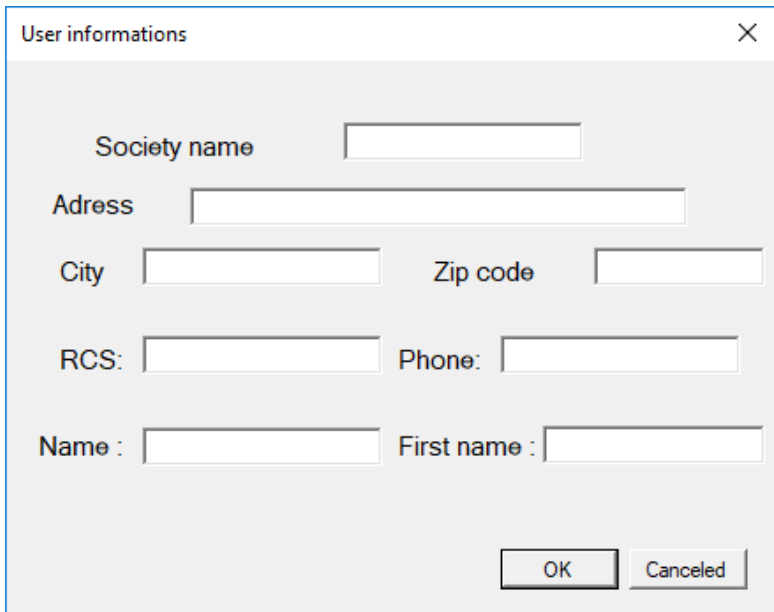

The program automatically register this information, for future use

In the following stage you are invited to indicate the type of visit.

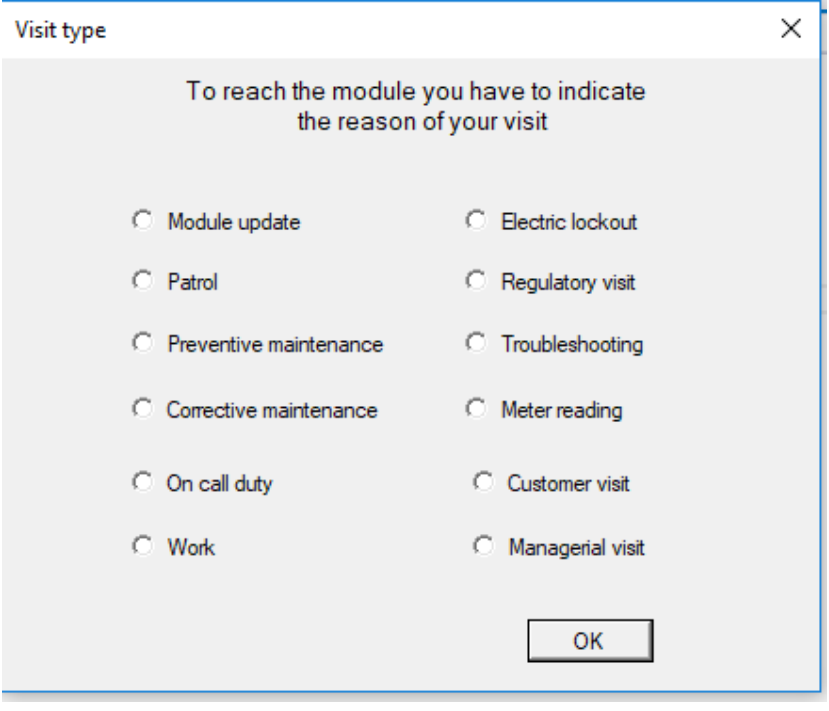

Click on the correct reason.

# <span id="page-2-0"></span>**2. DESCRIPTION OF THE COMMANDS AVAILABLE FROM THE HOME SCREEN**

(if you have no authorization key, you can see this screen)

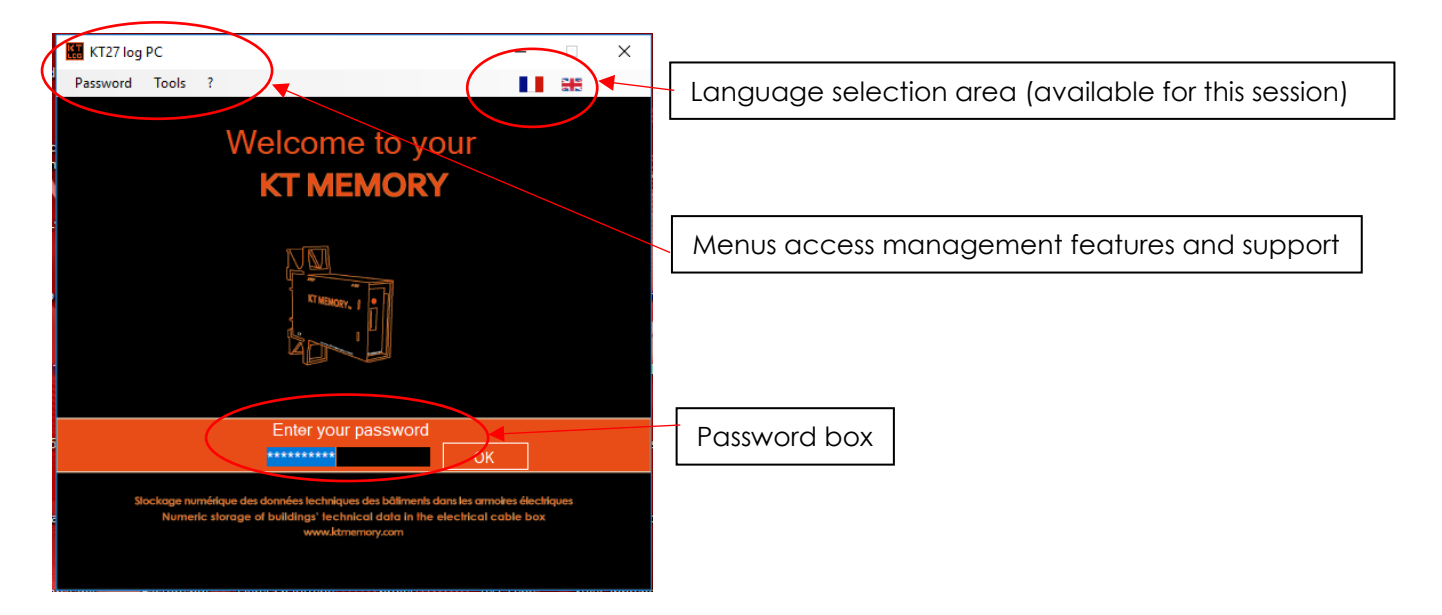

From this screen, you can access the module's content by entering the administrator password and click OK or hit Enter on your keyboard.

An administrator password (set to 0000 at delivery), which allows full control of the module and the management of the two memories.

#### **Important remark:**

**If you accessed in this mode, no operation will be recorded. The server will not be update. This mode is reserved to modify password and correct some updating problems (contact KTmemory Company in this case)**

# **IMPORTANT NOTE:**

The administrator has the ability to give users open access (without password). To enable this feature, change the user password (see next page) and enter the password '0000000000' (10 zeros). To disable this feature just change for another password.

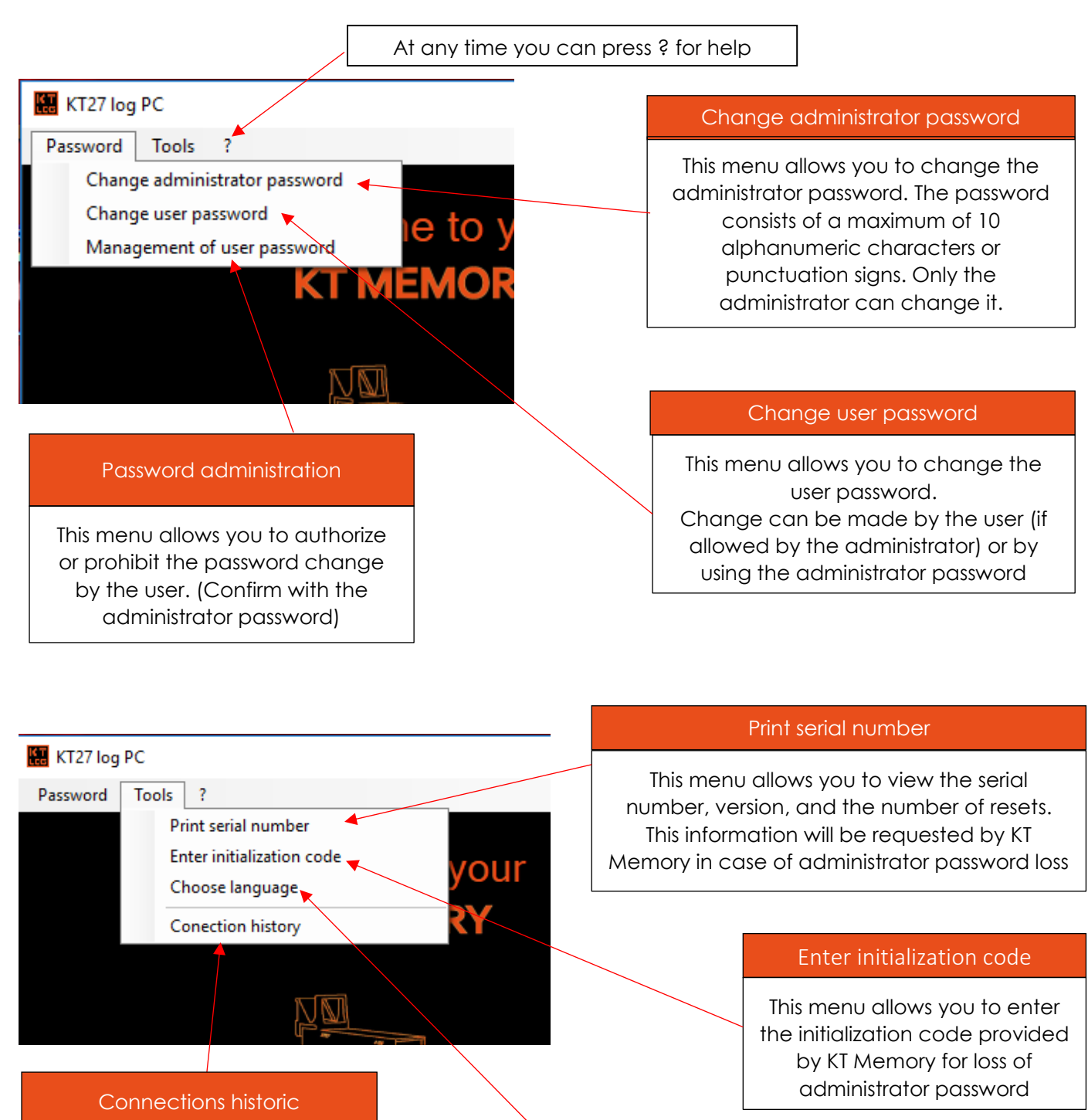

# <span id="page-3-0"></span>**3. DESCRIPTION OF THE MENUS AVAILABLE FROM THE HOME SCREEN**

## Choose language

This menu allows you to set the language of use when starting the KTlog

This menu allows you to view information for the last 30 accesses. (Machine name, user, date and time and duration of 5 minutes per fraction)

### **4. SAVING FILES AND DIRECTORIES (COMMON TO THE BOTH MODES)**

<span id="page-4-0"></span>Saving a file or directory is identical in both modes (administrator or user) with the restrictions set out below.

# **4.1 RULES ON THE NAMES OF FILES AND DIRECTORIES**

The naming of files and directories and a restriction of ISO-9660 in order to ensure readability and easeplatform playback on the KTlog program. The restriction concerns:

- The number of directories under which is limited to 4
- The number of characters of the path is limited to 100 (path + filename)

# **4.2 REGISTRATION RULES IN THE DIFFERENT MODES**

## <span id="page-4-1"></span>**Administrator:**

This can save the files and directories in both areas without restriction. When saving data in the administrator location, the administrator is prompted to confirm whether the files will be visible in user mode. In cases of prohibition, these files will not appear in a user-mode connection.

## **User:**

This can save a file or directory that only in its space

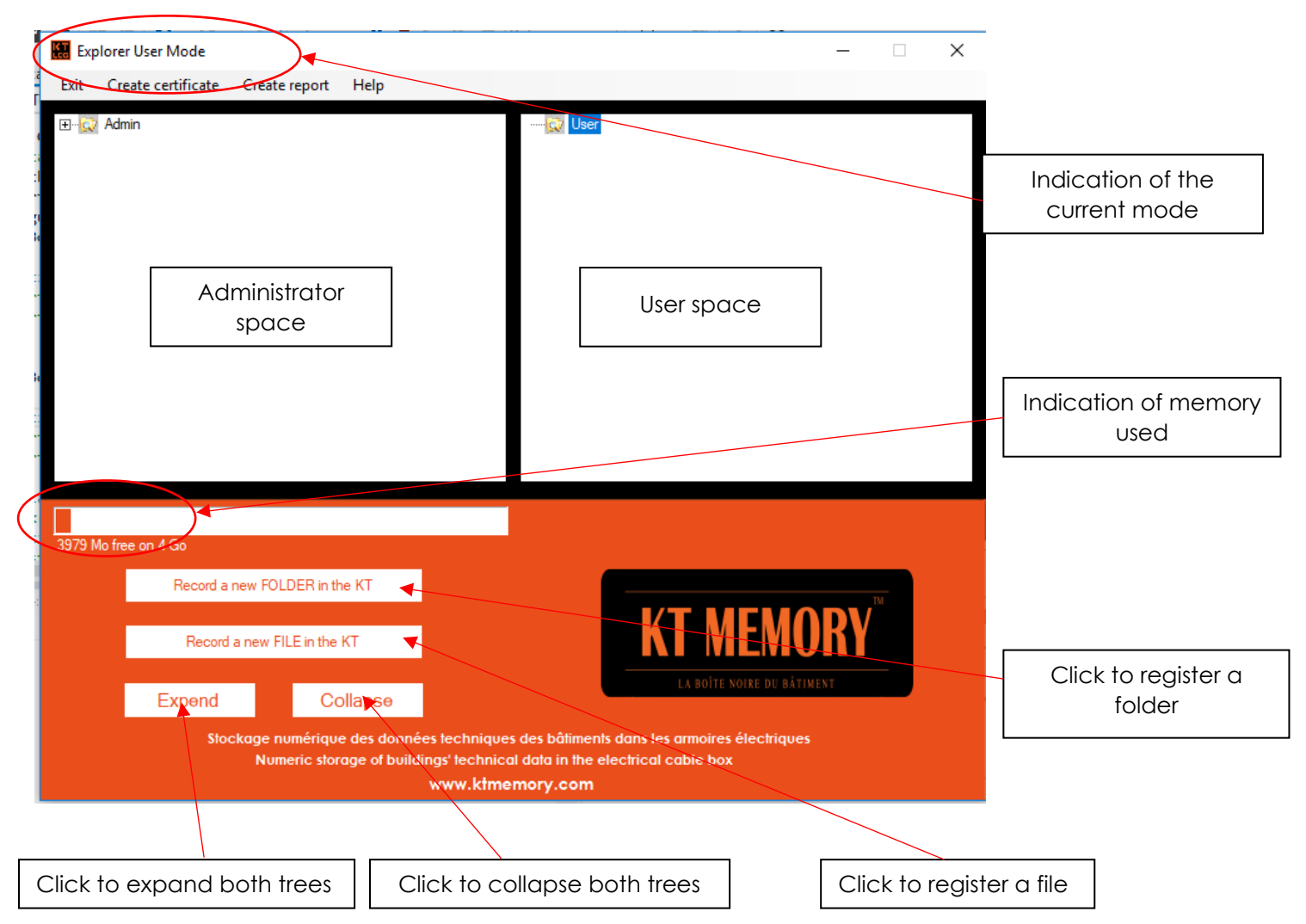

#### **4.3 EXEMPLE OF RECORD**

<span id="page-5-1"></span><span id="page-5-0"></span>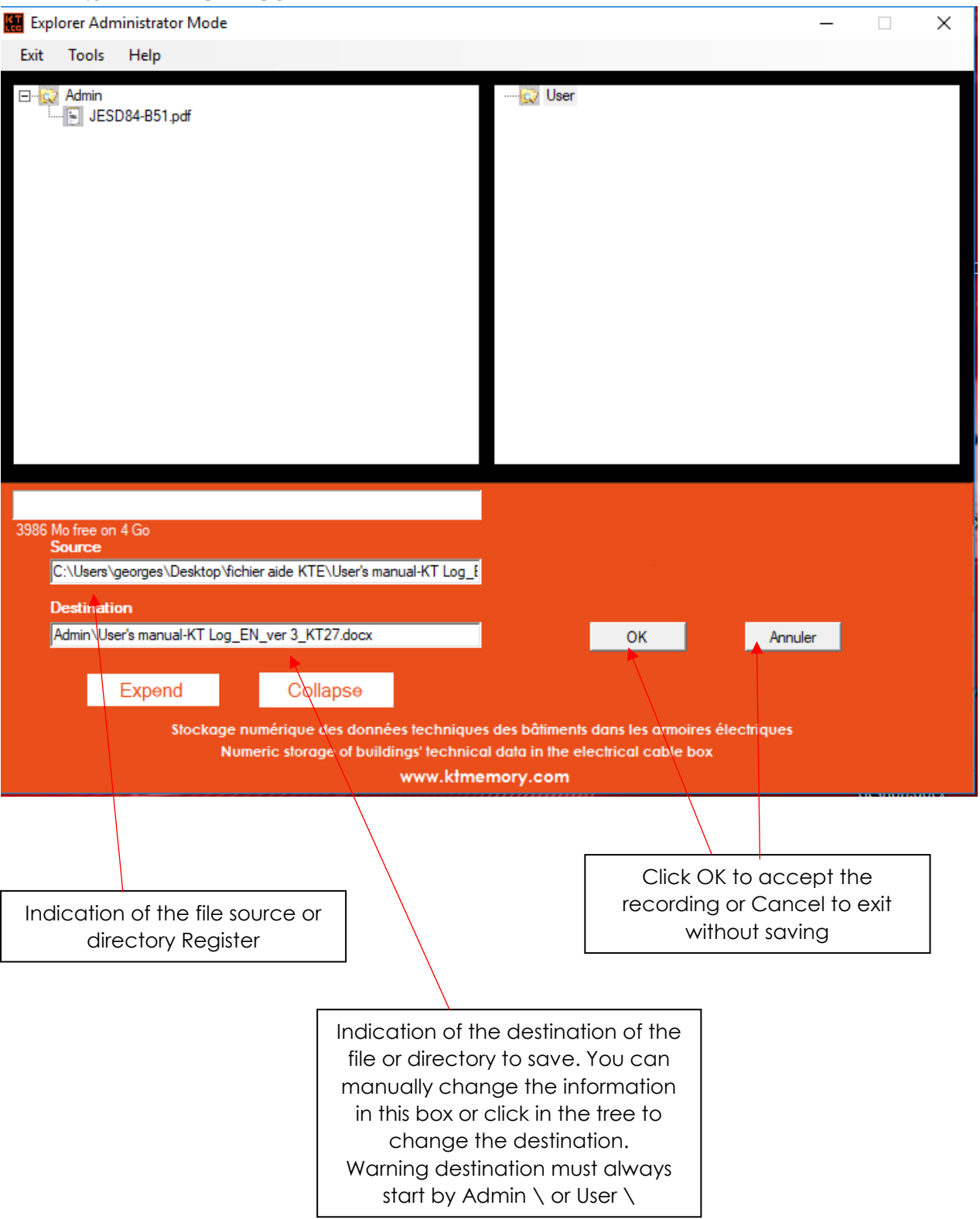

# **5. ADMINISTRATOR MODE CONTROLS**

<span id="page-6-0"></span>**Reminder : In this mode the operations made will not be exported tower the server**

## **5.1 OVERVIEW OF THE WINDOWS**

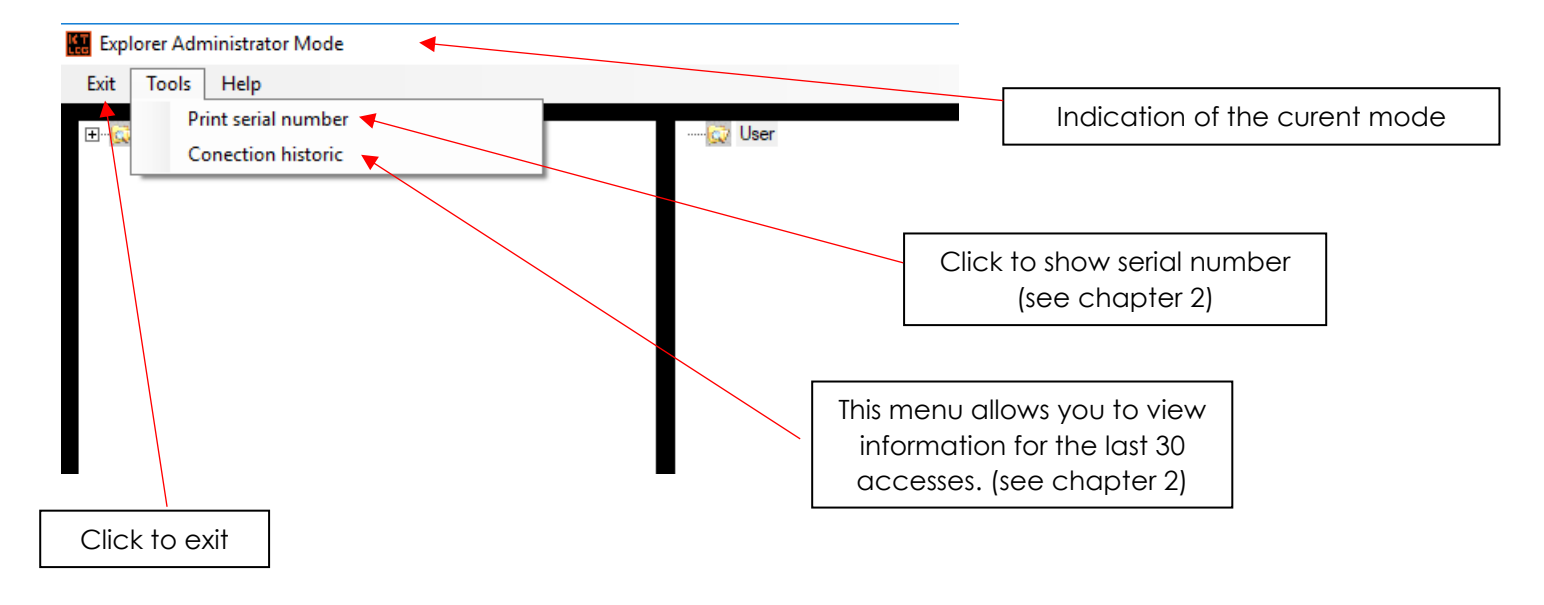

## **5.2 DESCRIPTION OF COMMAND IN THE ADMINISTRATOR SPACE**

<span id="page-6-1"></span>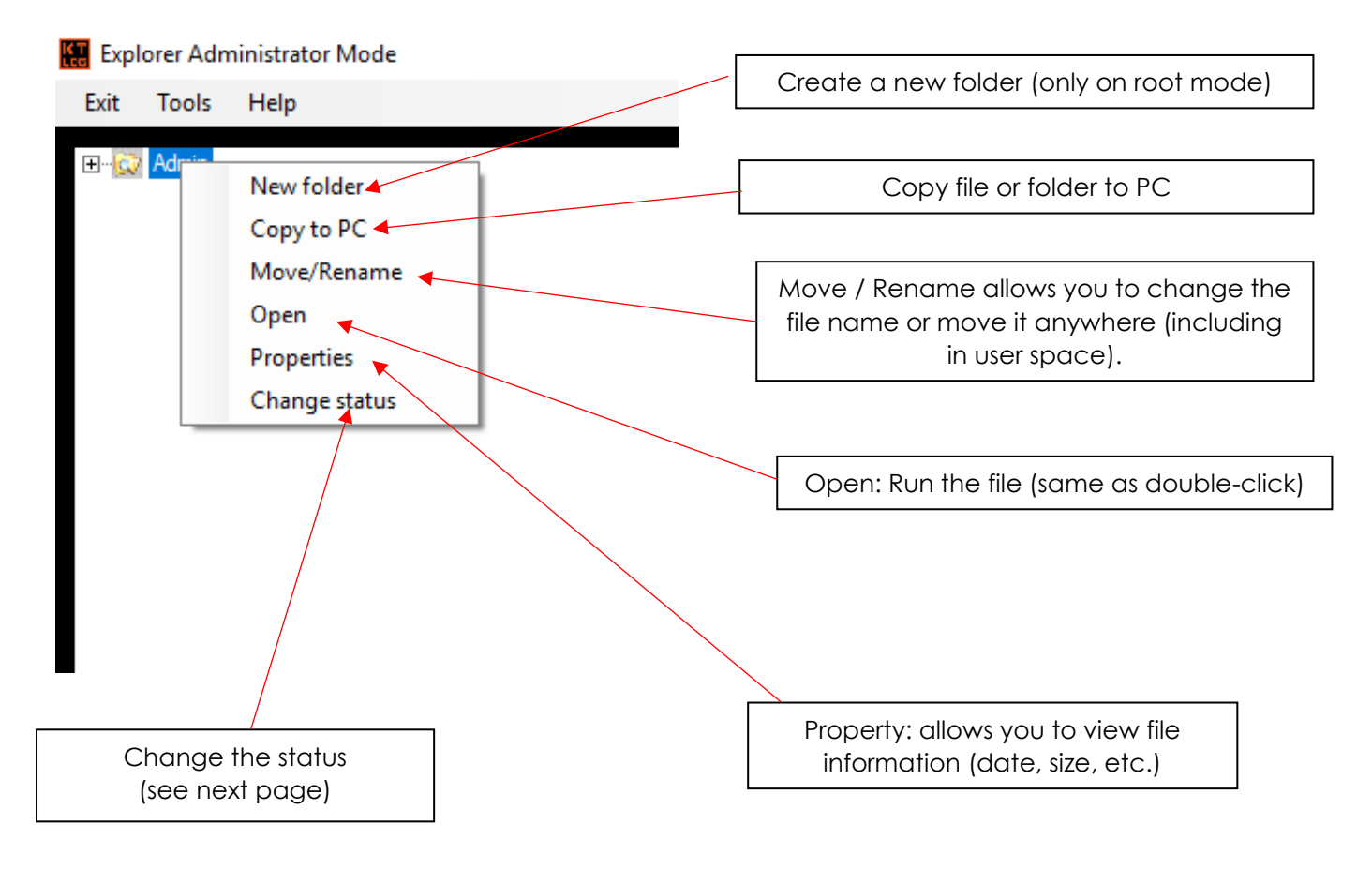

#### **5.3 STATUS MODIFICATIONS**

Upon request, to change status, the following window appears.

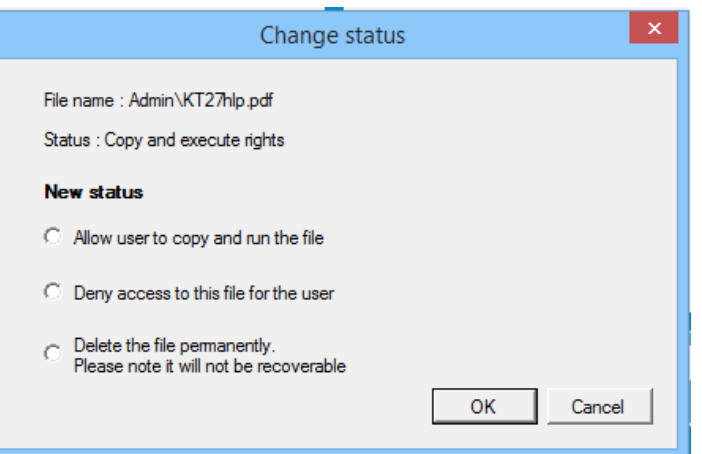

This window shows the current status of this file: In this case, that file is a licensed copy and executed (by the user). You can select the new status:

- Allow user to copy and run the file: the user will be able to use it.
- Prohibit access to the user: in this case the file will not appear in user mode
- Permanently delete the file. IMPORTANT: the final deletion is irreversible. It will not be possible to edit the file later.

## **5.4 ADDITIONAL INFORMATIONS**

<span id="page-7-0"></span>For most commands, you can perform operations on multiple files and directories simultaneously and in both spaces.

To do this, simply hold down the 'Ctrl' key while selecting. Folders and files are displayed in deep blue. The operation then chosen will be applied to all folders and files.

The commands in the administrator mode user space are identical to those used in the administrator space, except the change of control status nonsensical, these files automatically being visible by the user (except using the command remove, indicated by a yellow triangle, indicating that the file or directory is not visible to the user.

# <span id="page-8-0"></span>**6. USER MODE CONTROLS**

<span id="page-8-1"></span>**Reminder: In this mode all operations done will be reported to the server as soon as a network connexion will be available.**

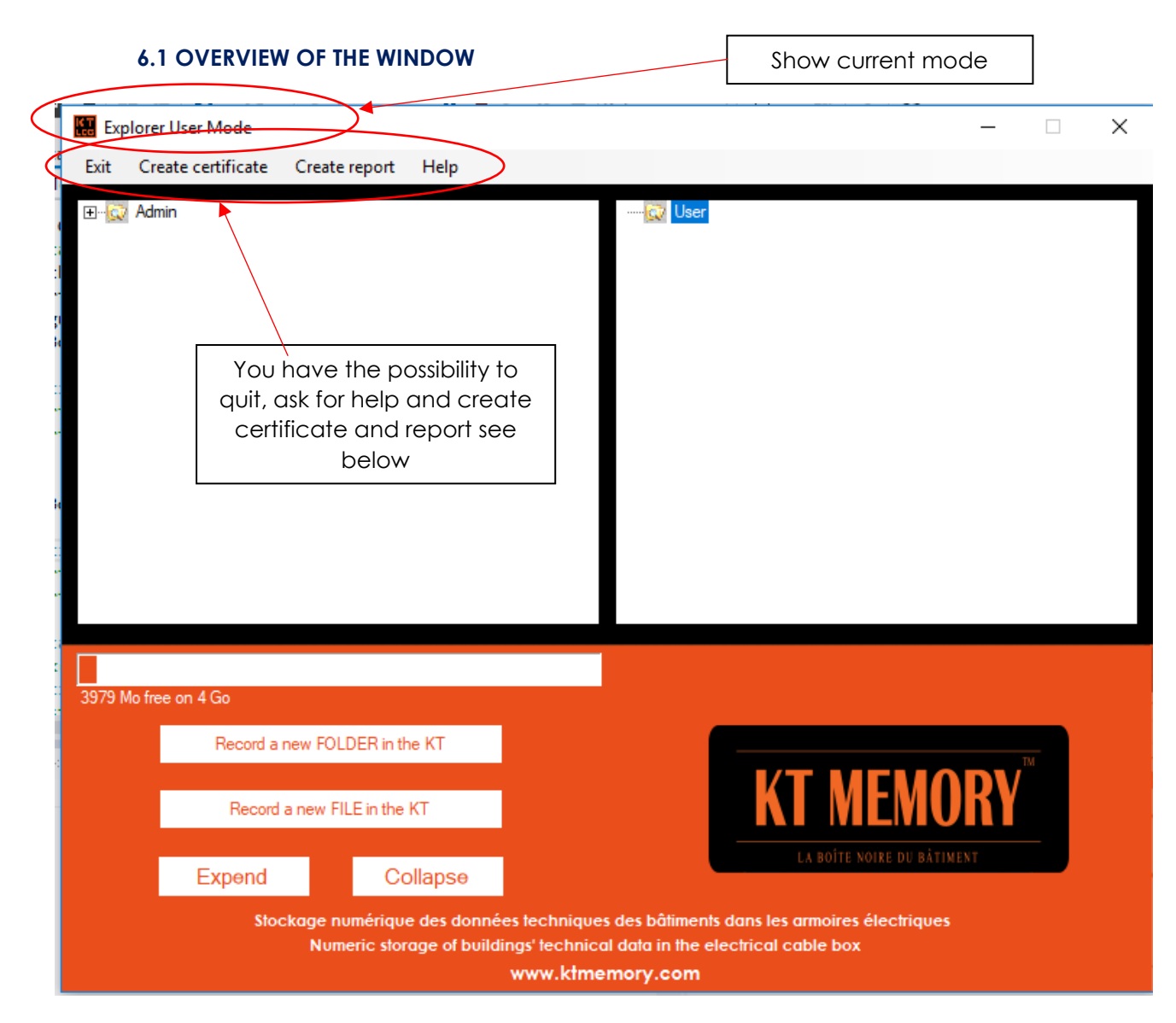

#### **6.2 POSSIBLE COMMAND IN THE ADMINISTRATOR AREA**

<span id="page-8-3"></span><span id="page-8-2"></span>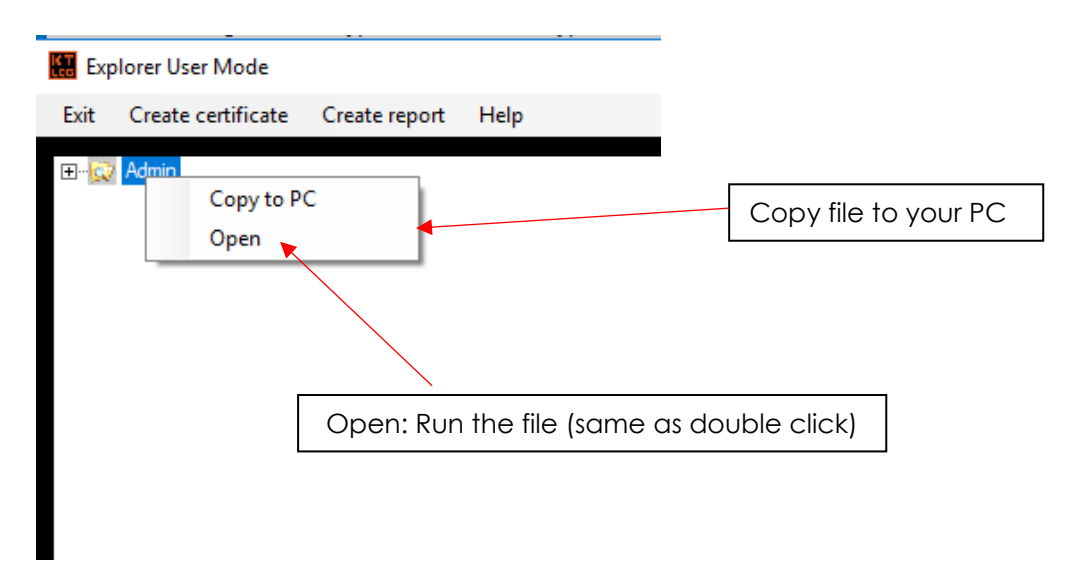

#### **6.3 POSSIBLE COMMAND IN THE USER AREA**

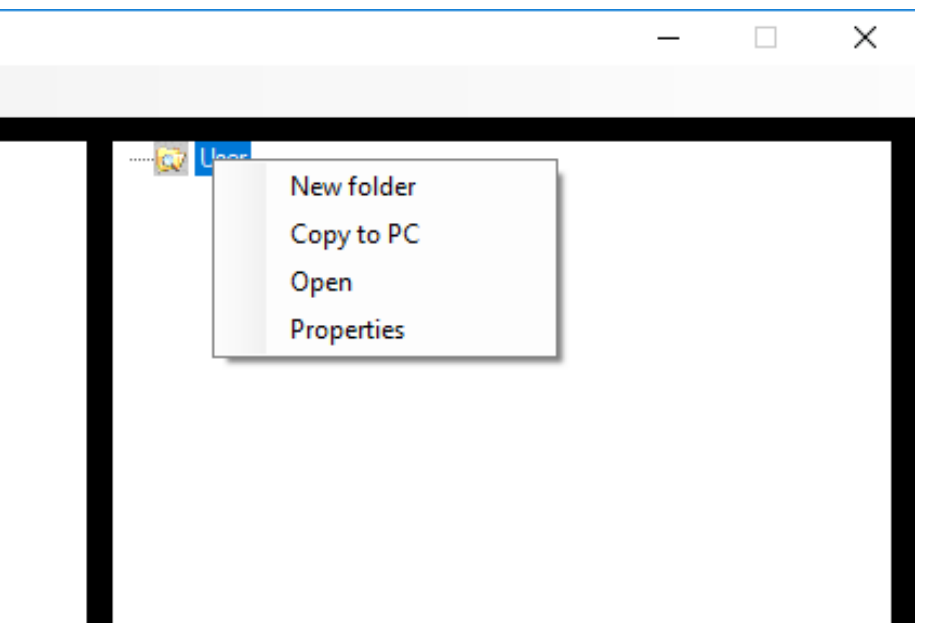

The controls are identical to those available in administrator mode.

In this space, it is recalled that the user has not the ability to delete, rename or move files and directories.

## <span id="page-9-0"></span>**6.4 CREATE A CERTIFICATE**

According to the French law, companies have the obligation to make control on electrical cabinets every year. Thera are to different control, electrical and thermal. The third control is done to certify than all detected problems are solved.

The A certificate is for electrical problem, the B is for thermal problem and C for correction.

If you encounter specifically problem in your country, please contact KTMemory to find a solution.

You can choose for correct certificate and fill up.

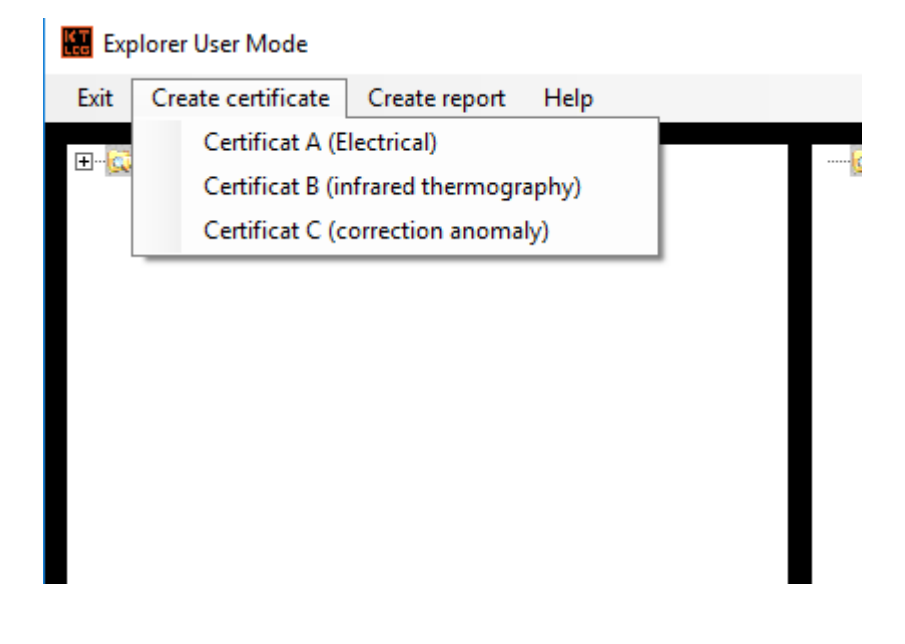

# Example for electrical certificate:

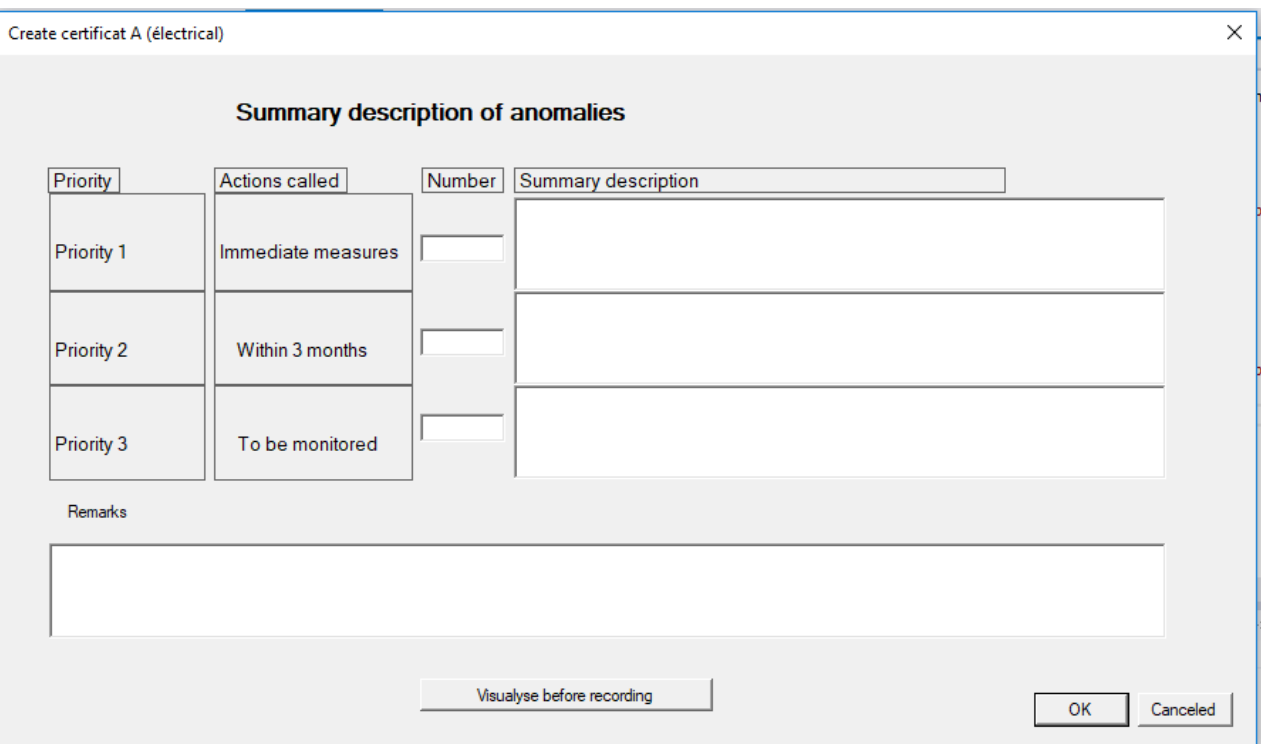

Having completed the form you can display the certificate and record it

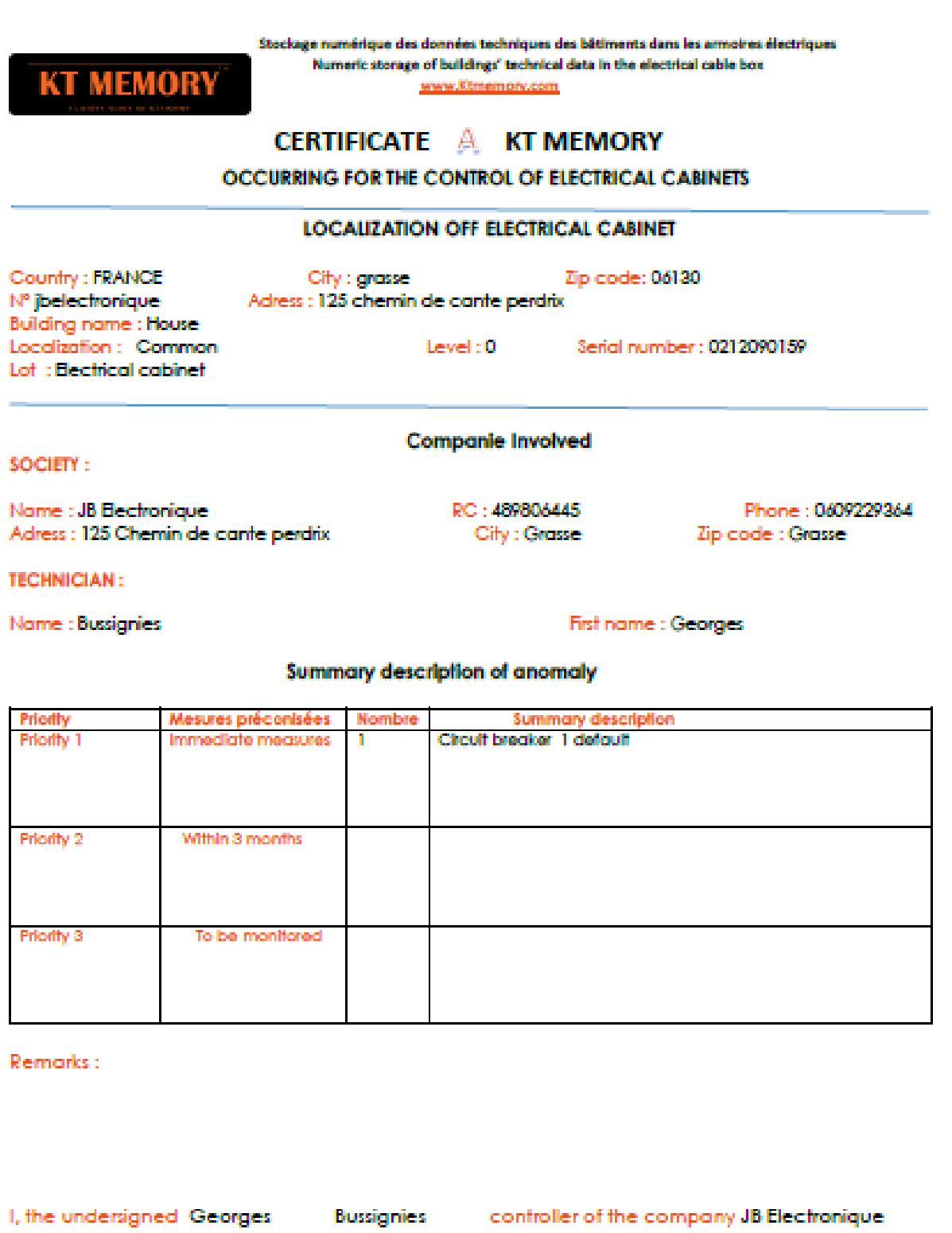

certify Have controlled this above

the 18/10/2017 a 11:28:17

Machine name : GEORGES

Name of the user: Georges\georges

 $\sim 10$ 

#### <span id="page-12-0"></span>**6.5 CREATE A REPORT**

You have the possibility to create a brief report and add any attachment like picture or results sheet

Just click on Create report menu

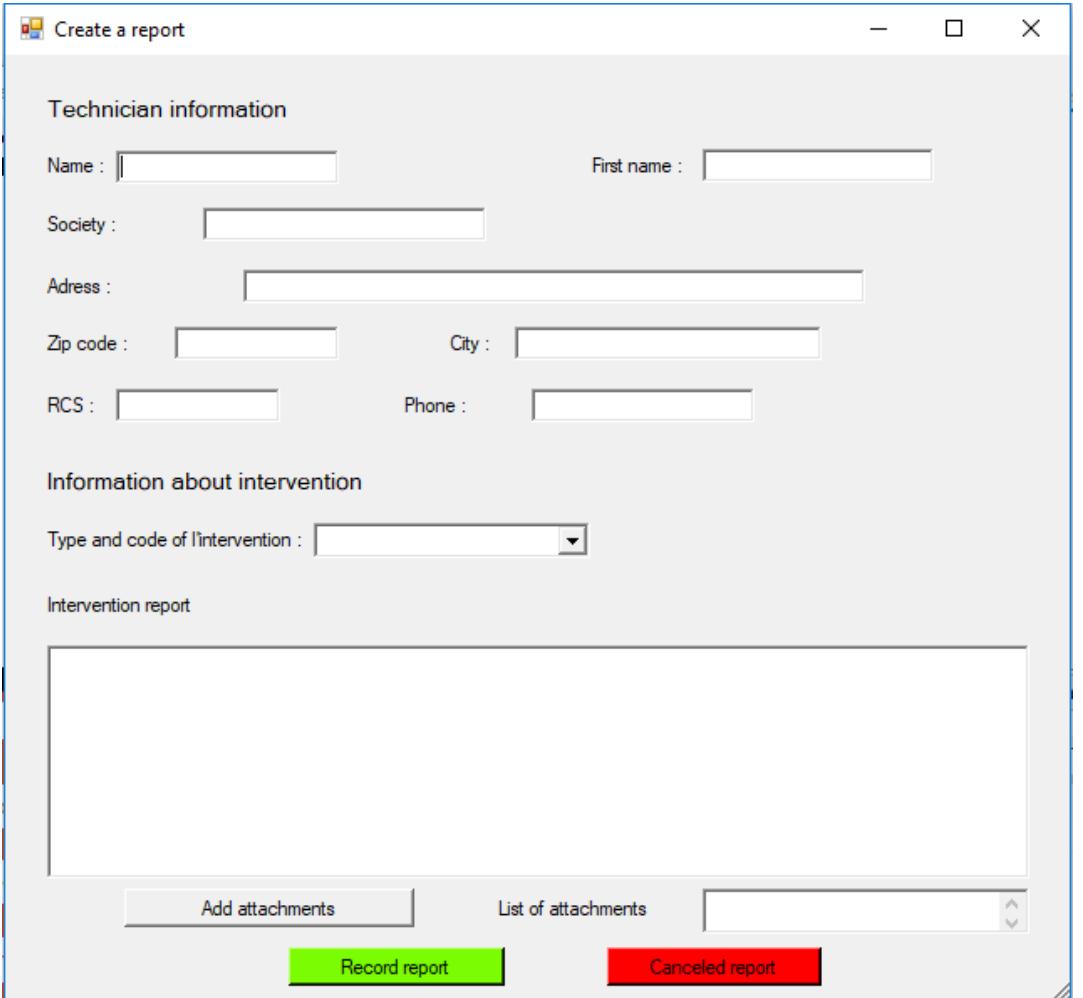

Information about technician are automatically insert on the form. Just choose the type of report, fill the report, add attachments and record it.

Each technician can read old report to have a history of maintenance.

# <span id="page-12-2"></span><span id="page-12-1"></span>**7. ADDITIONAL INFORMATION**

#### **7.1 SAVING A FILE MODIFIED DURING THE CESSION**

Often, during use, we want to change a file (Word file, for example). In this case a double click on the file will open it with the appropriate program. After modification, the program asks if you want to save the changes. If you answer yes, the changes are actually recorded, but in a temporary directory because Windows cannot write directly in the KT.

To save the changed file after the changes, save the file to a known location (e.g., Office). Then save the file in KT with another name as the original file still exists in the module. If recording oblivion, to the closure of KT, it prompts you if you wish to save these files in the module.

#### **7.3 WHAT TO DO IN CASE OF PASSWORD LOSS?**

#### <span id="page-13-0"></span>**USER PASSWORD:**

In case of loss of user password, contact the administrator who can change the user password with its own password.

#### **ADMINISTRATOR PASSWORD:**

If you lose the administrator password, the KT is blocked. To regain access to the module, Use the Tool menu on the home page and click on 'View the serial number'. Then note this number and the initialization number.

Contact KT Memory with this information. After checking, KT will provide a Memory initialization code, valid only once you enter the menu 'Tools' then 'Enter initialization code'.

<span id="page-13-1"></span>The password will be reset to '0000' for the administrator.

#### **7.4 MALFUNCTION**

Like all computer programs, a communication fault can cause a problem that makes the program ineffective. In this case disconnect the module, terminate the program. Reconnect the module and restart the program.

In case of recurring problems contact KT Memory to study the issue.

#### **WARNING :**

When saving a file or directory, all communication interruptions (power failure, computer standby, etc. ...) it is possible that recording the current file gets damaged. At the start of the following KT, it will tell you if you are in administrator mode the file is corrupted. It is important to permanently delete and rerecord it.